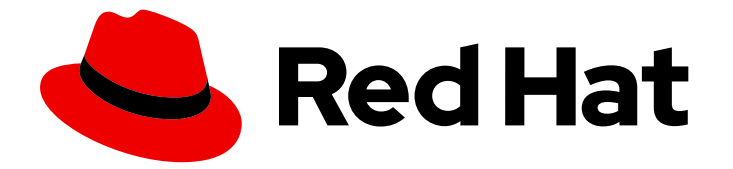

# Red Hat Enterprise Linux 9

# Configuration et utilisation d'un serveur d'impression CUPS

Configurer votre système pour qu'il fonctionne comme un serveur CUPS et gérer les imprimantes, les files d'attente d'impression et votre environnement d'impression

Last Updated: 2024-01-18

# Red Hat Enterprise Linux 9 Configuration et utilisation d'un serveur d'impression CUPS

Configurer votre système pour qu'il fonctionne comme un serveur CUPS et gérer les imprimantes, les files d'attente d'impression et votre environnement d'impression

# Notice légale

Copyright © 2023 Red Hat, Inc.

The text of and illustrations in this document are licensed by Red Hat under a Creative Commons Attribution–Share Alike 3.0 Unported license ("CC-BY-SA"). An explanation of CC-BY-SA is available at

http://creativecommons.org/licenses/by-sa/3.0/

. In accordance with CC-BY-SA, if you distribute this document or an adaptation of it, you must provide the URL for the original version.

Red Hat, as the licensor of this document, waives the right to enforce, and agrees not to assert, Section 4d of CC-BY-SA to the fullest extent permitted by applicable law.

Red Hat, Red Hat Enterprise Linux, the Shadowman logo, the Red Hat logo, JBoss, OpenShift, Fedora, the Infinity logo, and RHCE are trademarks of Red Hat, Inc., registered in the United States and other countries.

Linux ® is the registered trademark of Linus Torvalds in the United States and other countries.

Java ® is a registered trademark of Oracle and/or its affiliates.

XFS ® is a trademark of Silicon Graphics International Corp. or its subsidiaries in the United States and/or other countries.

MySQL<sup>®</sup> is a registered trademark of MySQL AB in the United States, the European Union and other countries.

Node.js ® is an official trademark of Joyent. Red Hat is not formally related to or endorsed by the official Joyent Node.js open source or commercial project.

The OpenStack ® Word Mark and OpenStack logo are either registered trademarks/service marks or trademarks/service marks of the OpenStack Foundation, in the United States and other countries and are used with the OpenStack Foundation's permission. We are not affiliated with, endorsed or sponsored by the OpenStack Foundation, or the OpenStack community.

All other trademarks are the property of their respective owners.

# Résumé

Installez, configurez et gérez votre serveur d'impression CUPS. Ajoutez des imprimantes ou modifiez les imprimantes existantes, gérez les files d'attente d'impression et intégrez CUPS à l'environnement RHEL. Gérez l'impression dans l'interface web CUPS à partir de n'importe quel appareil doté d'un navigateur web et d'un accès réseau. Configurez l'impression sans pilote pour utiliser des imprimantes ou des files d'attente CUPS distantes sans logiciel spécial. Installez des certificats sur vos imprimantes pour plus de sécurité. Connectez-vous à un serveur d'impression Windows en utilisant Samba. Surveiller votre serveur d'impression CUPS à l'aide des journaux CUPS afin d'obtenir des informations permettant de résoudre les problèmes, de suivre et d'auditer l'activité des travaux d'impression ou de surveiller les performances des imprimantes.

# Table des matières

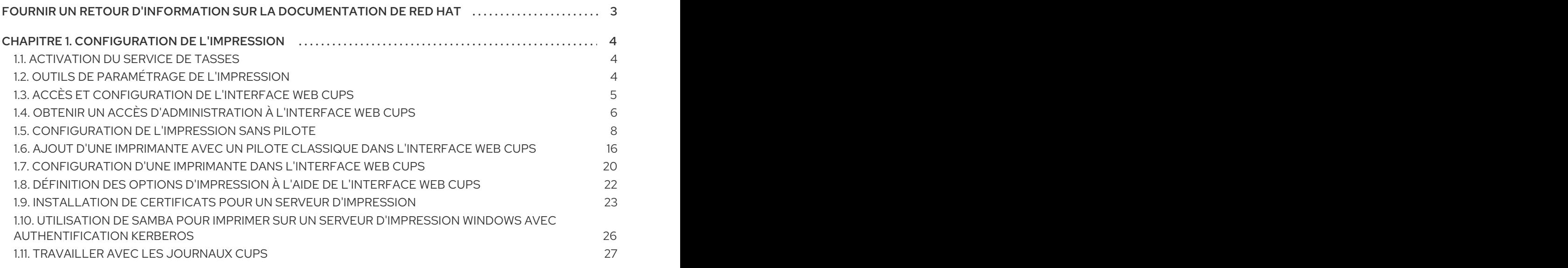

# FOURNIR UN RETOUR D'INFORMATION SUR LA DOCUMENTATION DE RED HAT

<span id="page-6-0"></span>Nous apprécions vos commentaires sur notre documentation. Faites-nous savoir comment nous pouvons l'améliorer.

#### Soumettre des commentaires sur des passages spécifiques

- 1. Consultez la documentation au format Multi-page HTML et assurez-vous que le bouton Feedback apparaît dans le coin supérieur droit après le chargement complet de la page.
- 2. Utilisez votre curseur pour mettre en évidence la partie du texte que vous souhaitez commenter.
- 3. Cliquez sur le bouton Add Feedback qui apparaît près du texte en surbrillance.
- 4. Ajoutez vos commentaires et cliquez sur Submit.

#### Soumettre des commentaires via Bugzilla (compte requis)

- 1. Connectez-vous au site Web de [Bugzilla.](https://bugzilla.redhat.com/enter_bug.cgi?product=Red Hat Enterprise Linux 9&component=Documentation)
- 2. Sélectionnez la version correcte dans le menu Version.
- 3. Saisissez un titre descriptif dans le champ Summary.
- 4. Saisissez votre suggestion d'amélioration dans le champ Description. Incluez des liens vers les parties pertinentes de la documentation.
- 5. Cliquez sur Submit Bug.

# CHAPITRE 1. CONFIGURATION DE L'IMPRESSION

<span id="page-7-0"></span>L'impression sur Red Hat Enterprise Linux 8 est basée sur le système d'impression Unix commun (CUPS).

Cette documentation décrit comment configurer votre système pour qu'il puisse fonctionner en tant que serveur CUPS.

# <span id="page-7-1"></span>1.1. ACTIVATION DU SERVICE DE TASSES

Cette section décrit comment activer le service **cups** sur votre système.

#### Conditions préalables

Le paquetage **cups**, disponible dans le dépôt Appstream, doit être installé sur votre système :

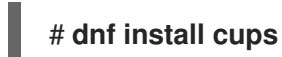

#### Procédure

1. Démarrez le service **cups**:

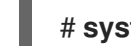

# **systemctl start cups**

2. Configurez le service **cups** pour qu'il soit automatiquement lancé au démarrage :

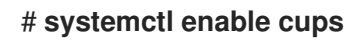

3. En option, vérifiez l'état du service **cups**:

\$ **systemctl status cups**

# <span id="page-7-2"></span>1.2. OUTILS DE PARAMÉTRAGE DE L'IMPRESSION

Pour réaliser diverses tâches liées à l'impression, vous pouvez choisir l'un des outils suivants :

- CUPS web user interface (UI)
- GNOME Control center

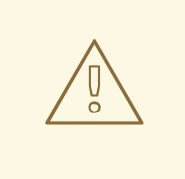

### AVERTISSEMENT

L'outil de configuration Print Settings qui était utilisé dans Red Hat Enterprise Linux 7, n'est plus disponible.

Les tâches que vous pouvez accomplir en utilisant les outils mentionnés ci-dessus sont les suivantes :

- Ajout et configuration d'une nouvelle imprimante
- Gestion de la configuration de l'imprimante
- Gestion des classes d'imprimantes

Notez que cette documentation ne couvre que l'impression en CUPS web user interface (UI) Si vous souhaitez imprimer en utilisant GNOME Control centervous devez disposer d'une interface graphique. Pour plus [d'informations](https://access.redhat.com/documentation/en-us/red_hat_enterprise_linux/8/html/using_the_desktop_environment_in_rhel_8/getting-started-with-gnome_using-the-desktop-environment-in-rhel-8#handling-printing_getting-started-with-gnome) sur l'impression avec GNOME Control centervoir Gérer l'impression avec GNOME.

# <span id="page-8-0"></span>1.3. ACCÈS ET CONFIGURATION DE L'INTERFACE WEB CUPS

Cette section décrit l'accès au site CUPS web user interface(interface web) et sa configuration afin de pouvoir gérer l'impression via cette interface.

#### Procédure

1. Autorisez le serveur CUPS à écouter les connexions provenant du réseau en définissant **Port 631** dans le fichier **/etc/cups/cupsd.conf**:

**#Listen localhost:631 Port 631**

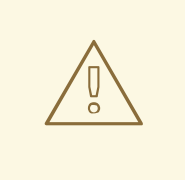

#### AVERTISSEMENT

L'activation de l'écoute du serveur CUPS sur le port 631 ouvre ce port à toute adresse accessible par le serveur. Par conséquent, n'utilisez ce paramètre que dans des réseaux locaux inaccessibles depuis un réseau externe. Red Hat ne recommande pas de configurer le serveur CUPS sur un serveur accessible au public.

2. Autorisez votre système à accéder au serveur CUPS en incluant la directive suivante dans le fichier **/etc/cups/cupsd.conf**:

**<Location /> Allow from <client\_ip\_address> Order allow,deny </Location>**

où *<client\_ip\_address>* est l'adresse IP du système que vous souhaitez connecter à l'interface Web CUPS. CUPS prend en charge plusieurs types de valeurs pour la directive **Allow from**, comme les sous-réseaux. Pour plus d'informations, consultez la page de manuel **cupsd.conf(5)**.

<span id="page-9-1"></span>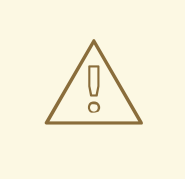

### AVERTISSEMENT

La configuration CUPS propose la directive **Allow from all** dans les balises *<Location>*, mais Red Hat recommande de n'utiliser cette directive que dans les réseaux de confiance. La configuration **Allow from all** permet l'accès à tous les utilisateurs qui peuvent se connecter au serveur via le port 631. Si vous définissez la directive **Port** sur 631 et que le serveur est accessible depuis un réseau extérieur, n'importe qui sur Internet peut accéder au service CUPS sur votre système.

3. Activer le trafic entrant pour le service IPP (Internet Printing Protocol) :

# firewall-cmd --zone=public --add-service=ipp --permanent # firewall-cmd --reload

4. Redémarrer le service cups :

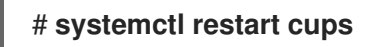

5. Ouvrez votre navigateur, et allez sur **[http://<IP\\_address\\_of\\_the\\_CUPS\\_server>:631/](http://:631/).** 

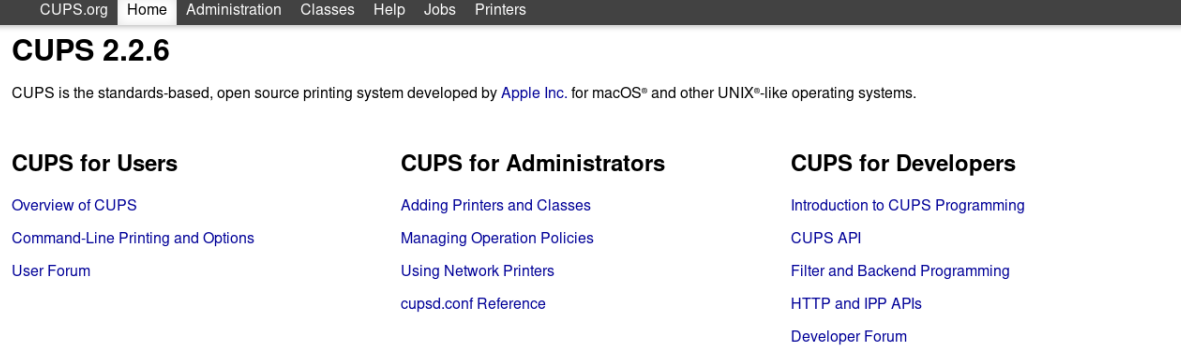

Tous les menus, à l'exception du menu **Administration**, sont désormais disponibles.

Si vous cliquez sur le menu **Administration**, vous recevez le message Forbidden:

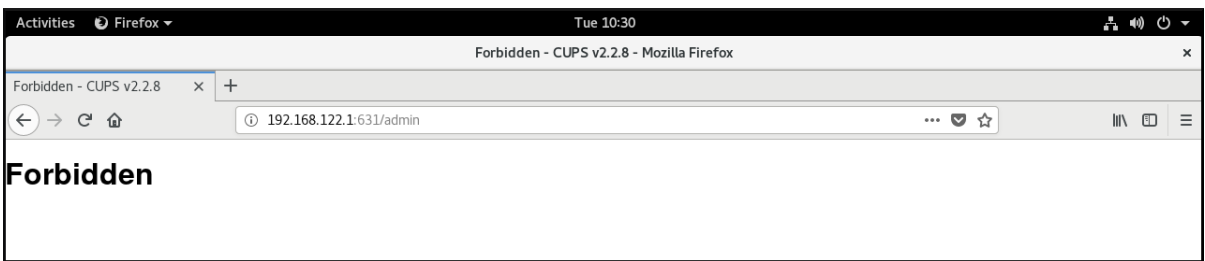

Pour obtenir l'accès au menu **[Administration](#page-10-0)**, suivez les instructions de la section Acquiring administration access to the CUPS web UI.

# <span id="page-9-0"></span>1.4. OBTENIR UN ACCÈS D'ADMINISTRATION À L'INTERFACE WEB **CUPS**

<span id="page-10-0"></span>Cette section décrit comment obtenir l'accès à l'administration de l'application CUPS web UI.

#### Procédure

1. Pour pouvoir accéder au menu **Administration** dans le fichier CUPS web UIinclure les lignes suivantes dans le fichier **/etc/cups/cupsd.conf**:

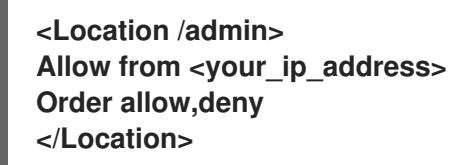

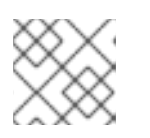

### **NOTE**

Remplacez **<your\_ip\_address>** par l'adresse IP réelle de votre système.

2. Pour pouvoir accéder aux fichiers de configuration dans le répertoire CUPS web Ulinclure ce qui suit dans le fichier **/etc/cups/cupsd.conf**:

**<Location /admin/conf> AuthType Default Require user @SYSTEM Allow from <your\_ip\_address> Order allow,deny </Location>**

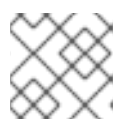

### **NOTE**

Remplacez **<your\_ip\_address>** par l'adresse IP réelle de votre système.

3. Pour pouvoir accéder aux fichiers journaux dans la base de données CUPS web Ulinclure ce qui suit dans le fichier **/etc/cups/cupsd.conf**:

**<Location /admin/log> AuthType Default Require user @SYSTEM Allow from <your\_ip\_address> Order allow,deny </Location>**

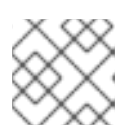

#### **NOTE**

Remplacez **<your\_ip\_address>** par l'adresse IP réelle de votre système.

4. Pour spécifier l'utilisation du cryptage pour les requêtes authentifiées dans le fichier CUPS web UIinclure **DefaultEncryption** dans le fichier **/etc/cups/cupsd.conf**:

# **DefaultEncryption IfRequested**

Avec ce paramètre, vous recevrez une fenêtre d'authentification pour entrer le nom d'utilisateur d'un utilisateur autorisé à ajouter des imprimantes lorsque vous tenterez d'accéder au menu **Administration**. Cependant, il existe d'autres options pour configurer **DefaultEncryption**. Pour plus de détails, consultez la page de manuel **cupsd.conf**.

5. Redémarrez le service **cups**:

### # **systemctl restart cups**

#### AVERTISSEMENT

Si vous ne redémarrez pas le service **cups**, les modifications apportées à **/etc/cups/cupsd.conf** ne seront pas appliquées. Par conséquent, vous ne pourrez pas obtenir d'accès d'administration au serveur CUPS web UI. 

#### Ressources supplémentaires

La page de manuel **cupsd.conf**

# <span id="page-11-0"></span>1.5. CONFIGURATION DE L'IMPRESSION SANS PILOTE

En tant qu'administrateur, vous pouvez configurer l'impression sans pilote pour utiliser des imprimantes ou des files d'attente CUPS distantes sans logiciel spécial.

RHEL 9 prend en charge l'impression sans conducteur pour les normes sans conducteur suivantes :

- IPP Everywhere model dans CUPS prend en charge les normes AirPrint, IPP Everywhere et Wi-Fi Direct.
- Driverless model dans cups-filters prend en charge les mêmes normes que CUPS et, en outre, le format de document PCLm.

Ces normes utilisent le protocole d'impression Internet (IPP) 2.0 ou supérieur pour communiquer la configuration de l'imprimante et éliminent la nécessité d'installer des pilotes spécifiques pour des imprimantes spécifiques. Pour utiliser l'imprimante sans pilote spécifique, vous devez disposer d'une imprimante qui prend en charge l'une des normes sans pilote. Pour déterminer si votre imprimante prend en charge une norme sans pilote, choisissez l'une des options suivantes :

- Reportez-vous aux spécifications de l'imprimante et recherchez un support [standard](https://openprinting.github.io/driverless/01-standards-and-their-pdls/) sans pilote ou demandez à votre fournisseur.
- Recherchez des [imprimantes](https://www.pwg.org/printers/) certifiées.
- Déterminez la prise en charge sans pilote en fonction des attributs d'une imprimante à l'aide de la [commande](#page-12-0) ipptool.

Pour installer une file d'attente d'impression sur le client avec le modèle IPP Everywhere, qui pointe vers une file d'attente sur le serveur d'impression, vous devez avoir à la fois votre serveur d'impression distant et votre client avec l'installation RHEL 8.6 ou plus récent.

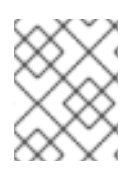

# **NOTE**

Vous pouvez vérifier la prise en charge sans pilote en fonction des attributs d'un serveur d'impression à l'aide de la [commande](#page-12-0) ipptool.

# <span id="page-12-0"></span>1.5.1. Détermination des attributs de l'imprimante à l'aide d'ipptool

Pour déterminer si votre imprimante ou votre serveur d'impression prend en charge une norme sans pilote, vous pouvez inspecter les attributs de votre imprimante à l'aide de la commande **ipptool** disponible dans le paquetage **ipptool**.

### Procédure

Affiche les attributs d'une imprimante ou d'un serveur d'impression :

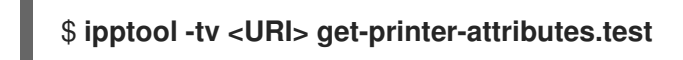

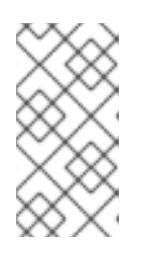

#### **NOTE**

Remplacez <URI> par l'URI de votre imprimante, par exemple **ipp://<hostname\_or\_IP\_address>:631/ipp/print** pour les imprimantes ou **ipp://<hostname\_or\_IP\_address>:631/printers/<remote\_print\_queue>** pour les files d'attente d'impression à distance à partir de serveurs d'impression.

Votre imprimante ou serveur d'impression prend en charge l'impression sans pilote si :

- l'attribut **ipp-version-supported** contient **2.0** ou une valeur supérieure pour le protocole IPP 2.0, et
- l'attribut **document-format-supported** contient l'un des formats de document pris en charge énumérés dans les normes [d'impression](https://openprinting.github.io/driverless/01-standards-and-their-pdls/) sans pilote .

### 1.5.2. Ajout d'une imprimante sans pilote dans l'interface web de CUPS

Depuis RHEL 8.6, vous pouvez ajouter une imprimante sans pilote dans l'interface web CUPS et l'utiliser pour imprimer directement à partir d'une application vers des imprimantes réseau ou des serveurs d'impression à l'aide de CUPS, sans installer de pilotes ou de logiciels spécifiques pour des imprimantes particulières.

#### Conditions préalables

- Vous disposez d'un accès d'administration à l'interface web de CUPS CUPS web UIcomme décrit dans la section Acquérir un accès [d'administration](#page-10-0) à l'interface web CUPS .
- Votre imprimante ou serveur d'impression dispose de la mise en œuvre de la norme IPP Everywhere.
- Ouvrir le port IPP : port 631 pour IPP, ou port 443 pour l'impression sécurisée avec IPPS.
- Activer la communication **ipp** et **ipp-client** dans le pare-feu du serveur d'impression.
- Si votre destination est un autre serveur CUPS, autorisez l'accès à distance sur le serveur distant, ou si vous utilisez une imprimante réseau, ouvrez l'interface utilisateur Web, recherchez les paramètres liés à IPP : IPP ou AirPrint, et activez ces paramètres.

#### Procédure

- 1. Démarrez l'application CUPS web UI comme décrit dans Accès et [configuration](#page-9-1) de CUPS.
- 2. Dans votre navigateur, allez sur **localhost:631** et sélectionnez l'onglet **Administration**.
- 3. Sous **Printers**, cliquez sur **Add printer**.

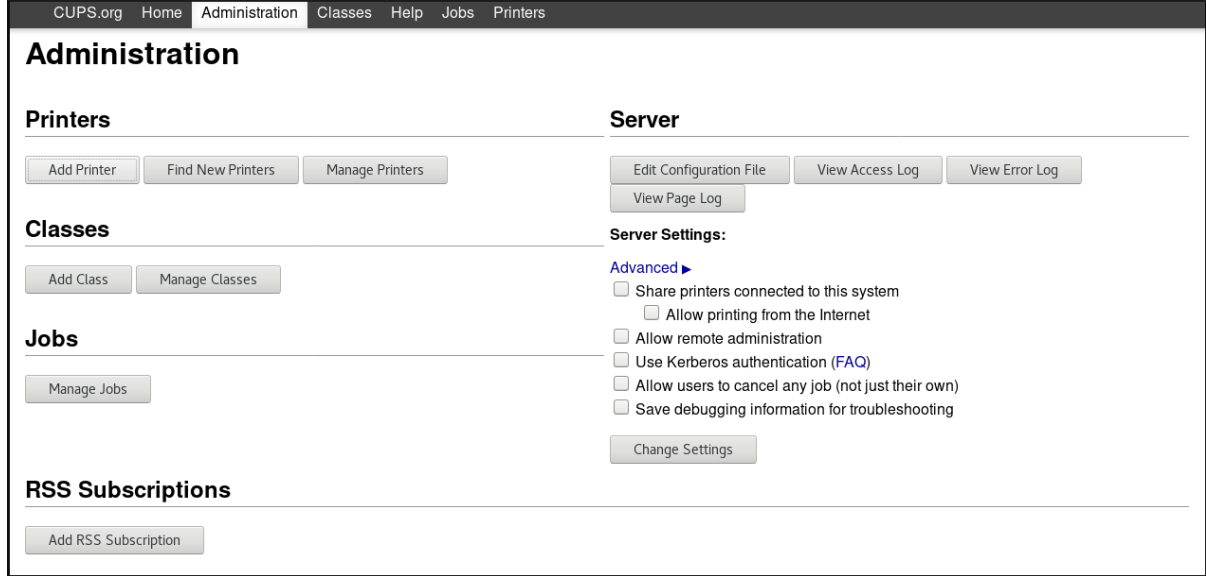

4. Authentifiez-vous avec votre nom d'utilisateur et votre mot de passe :

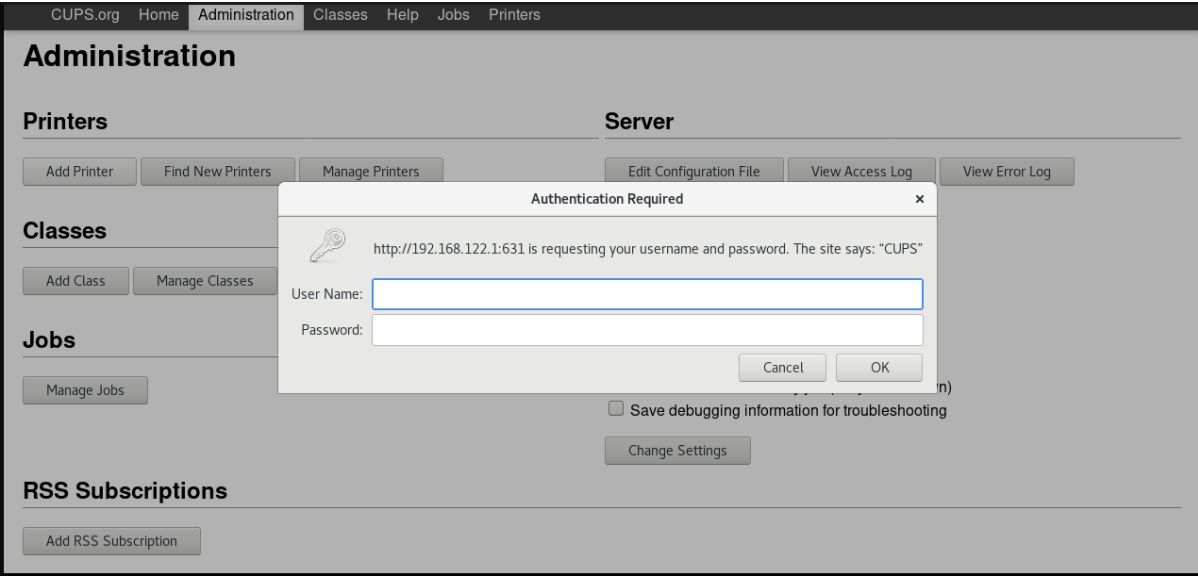

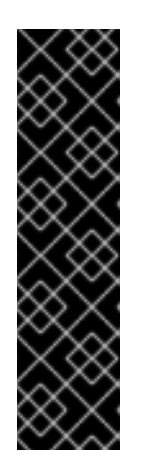

#### IMPORTANT

Pour pouvoir ajouter une nouvelle imprimante à l'aide de la fonction CUPS web UIvous devez vous authentifier en tant qu'utilisateur appartenant à un groupe défini par la directive SystemGroup dans **/etc/cups/cups-files**. Les groupes par défaut sont les suivants :

- root
- sys
- roue
- 5. Dans l'onglet **Administrator**, sous **Add Printer**, sélectionnez l'une des options :
	- **Internet Printing Protocol (ipp)** ou
	- **Internet Printing Protocol (ipps)** et cliquez sur **Continue**.

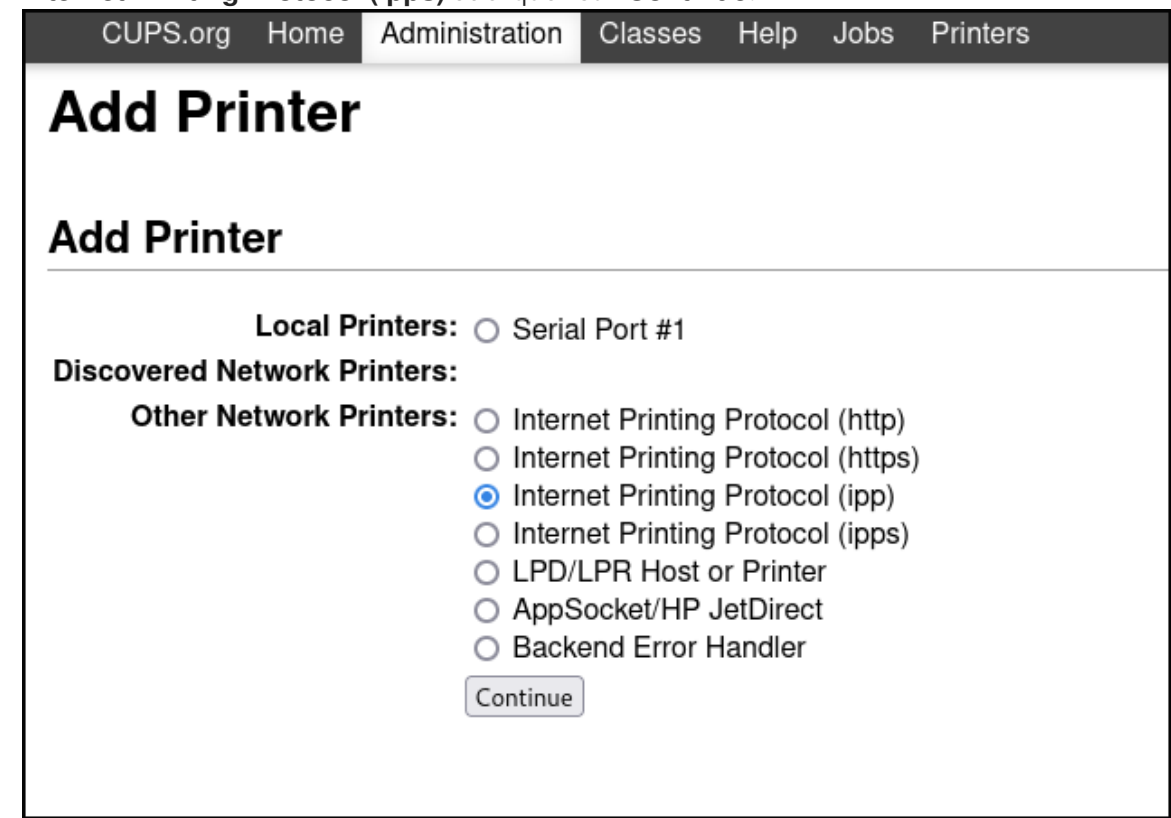

6. Dans le champ **Connection**, saisissez l'URI de votre appareil et cliquez sur **Continue**.

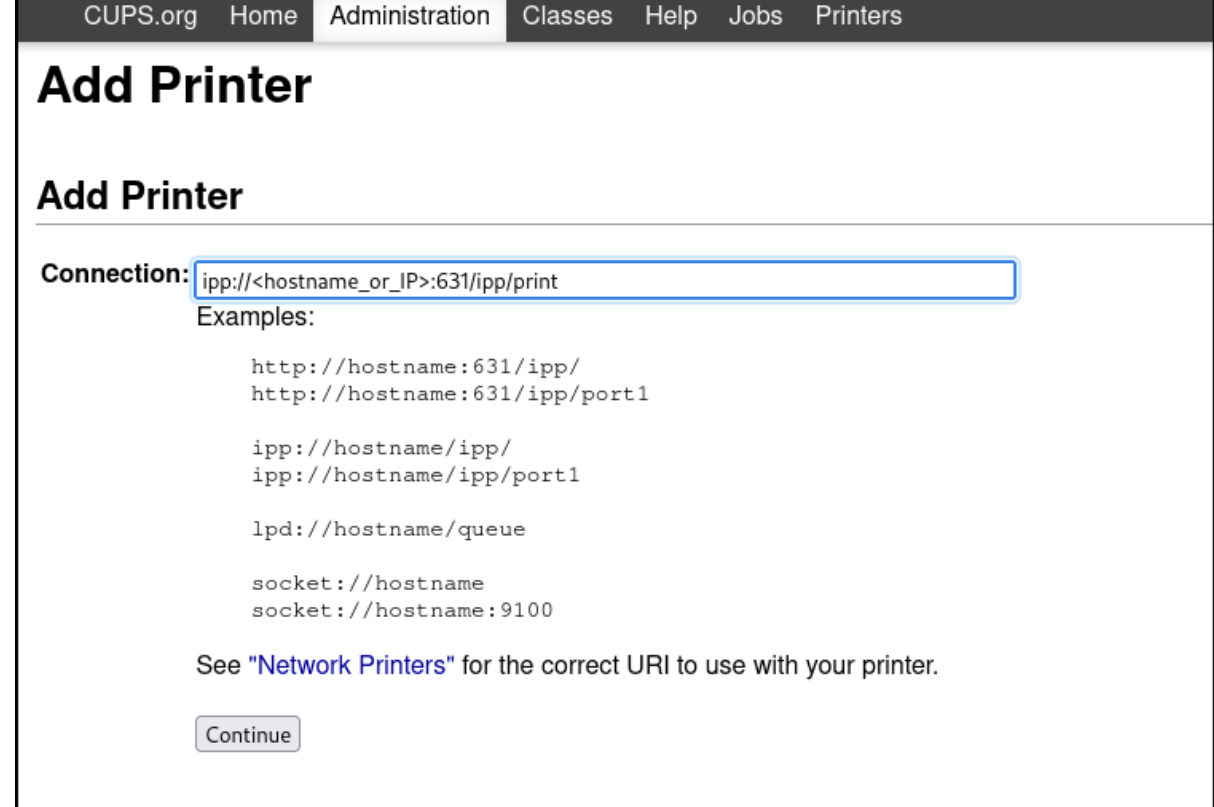

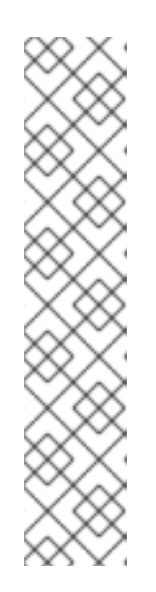

# **NOTE**

L'URI se compose des éléments suivants :

- protocole **ipp://** ou **ipps://** si l'imprimante ou le serveur d'impression prend en  $\bullet$ charge le cryptage,
- le nom d'hôte ou l'adresse IP de l'imprimante,
- port,
- la partie ressource **/ipp/print** pour les imprimantes, ou **/printers/<remote\_queue\_name>** pour les files d'attente CUPS distantes. Par exemple : **ipp://myprinter.mydomain:631/ipp/print** ou **ipp://myserver.mydomain:631/printers/myqueue**.
- 7. Ajoutez des détails sur la nouvelle imprimante : nom, description et emplacement. Pour configurer une imprimante afin qu'elle soit partagée sur le réseau, cochez la case **Share This Printer**.

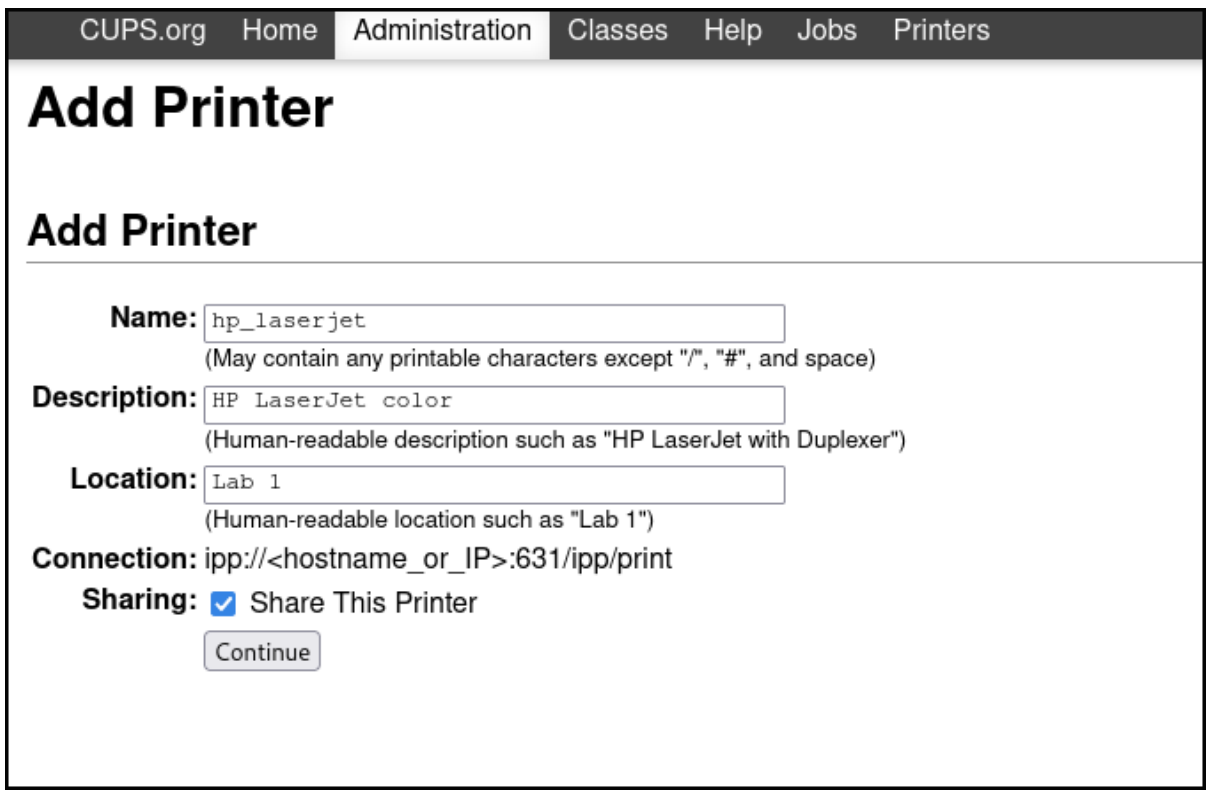

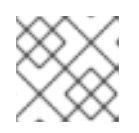

### **NOTE**

le "nom" est le seul champ obligatoire, les autres champs sont facultatifs.

8. Dans le menu déroulant **Make**, sélectionnez le fabricant de l'imprimante et cliquez sur **Continue**.

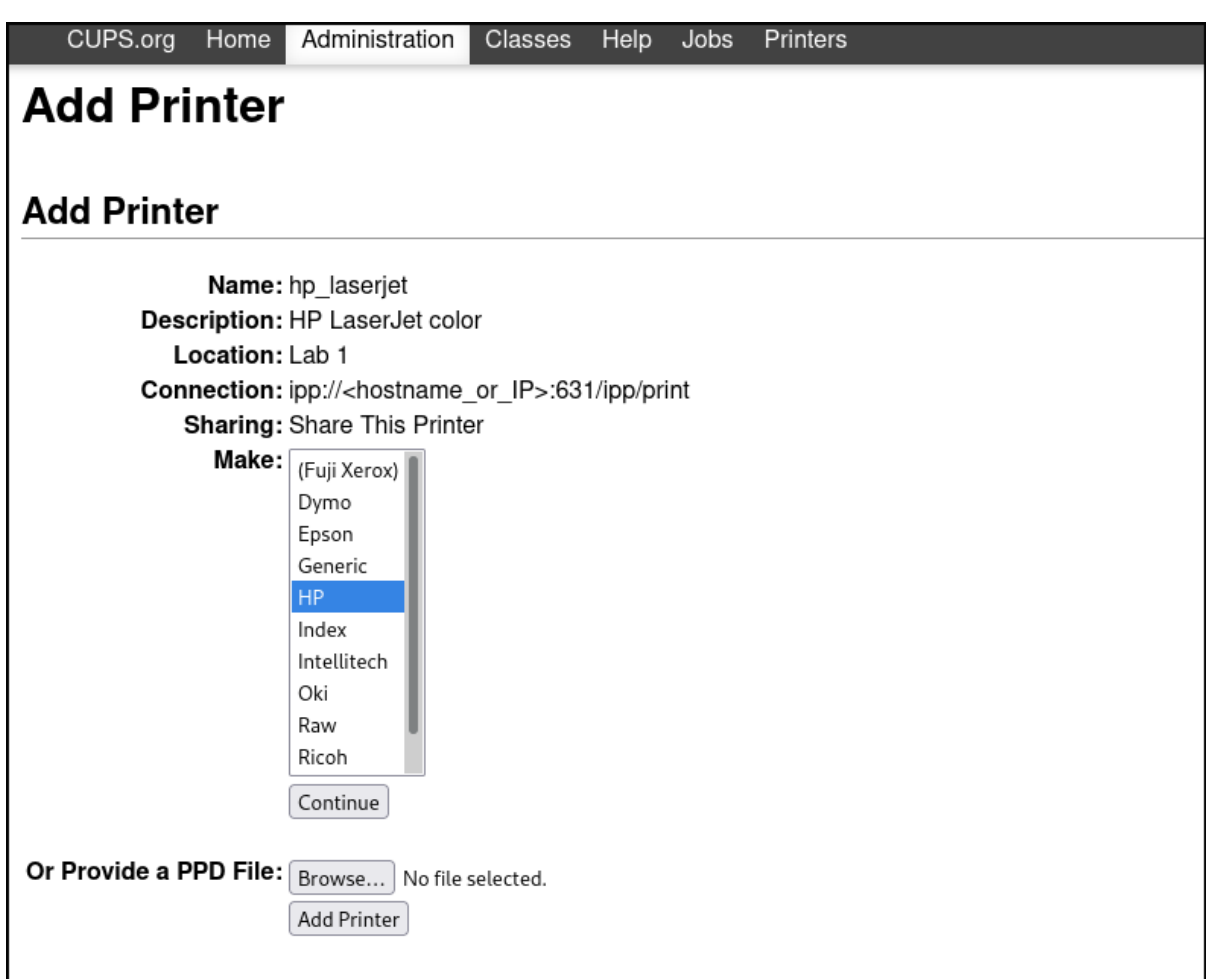

9. Pour procéder à l'installation d'une imprimante sans pilote, sélectionnez **IPP Everywhere** dans le menu déroulant et cliquez sur **Add Printer**.

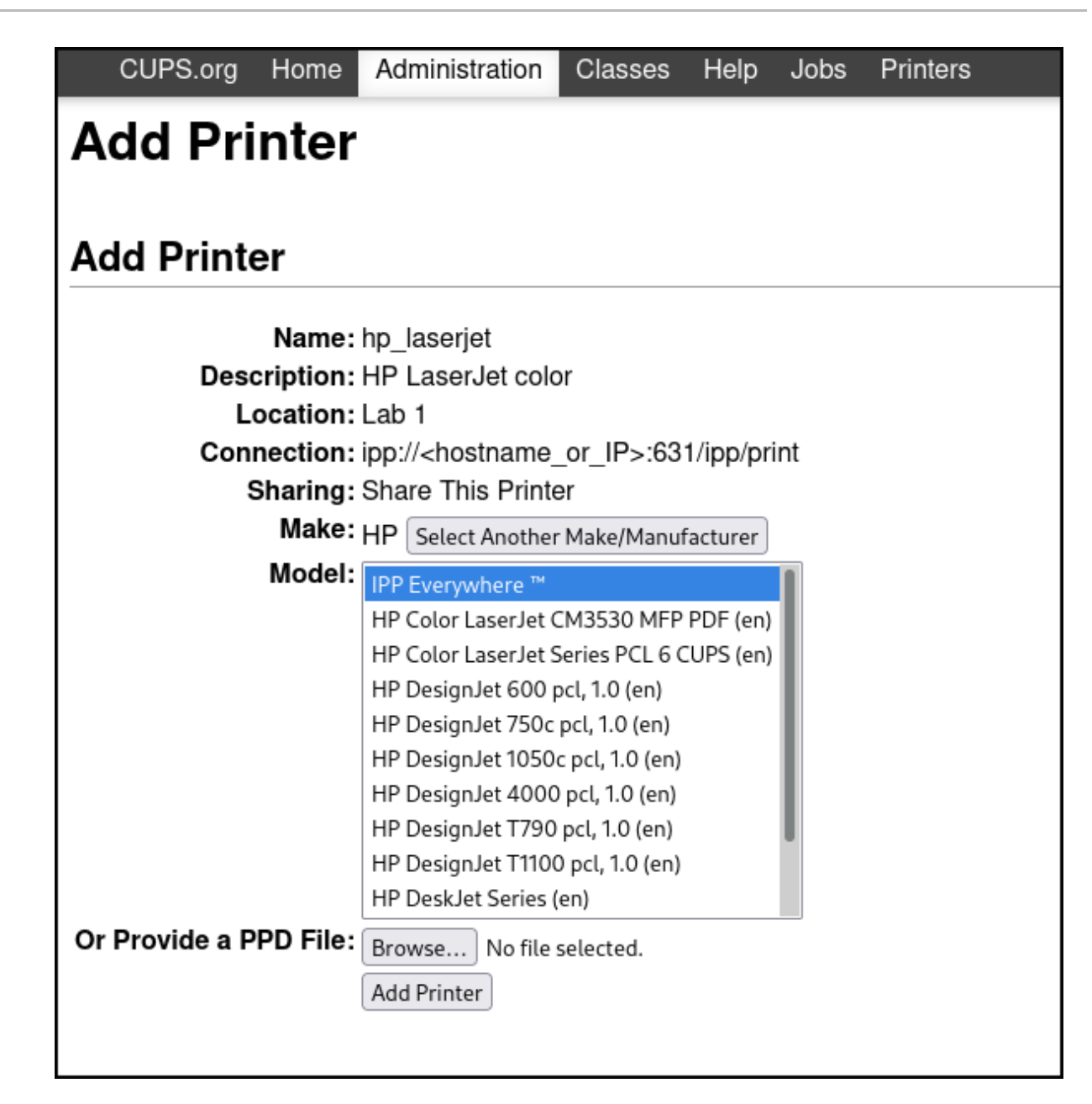

10. Après avoir ajouté la nouvelle imprimante, vous pouvez définir les options d'impression par défaut de votre choix.

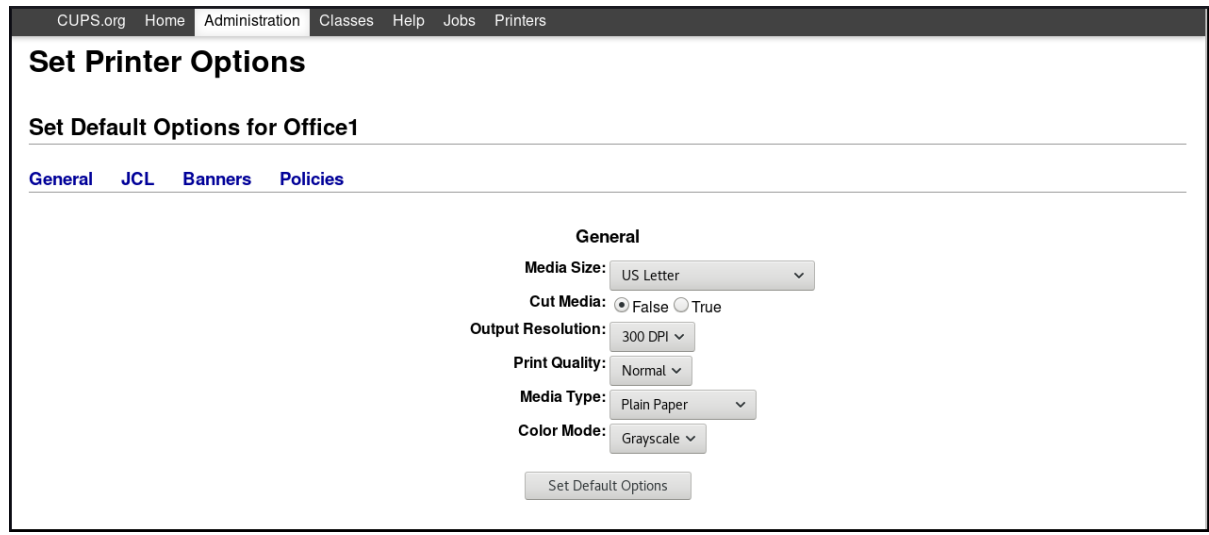

La dernière fenêtre confirme que vous avez configuré l'imprimante sans pilote et qu'elle est prête à être utilisée.

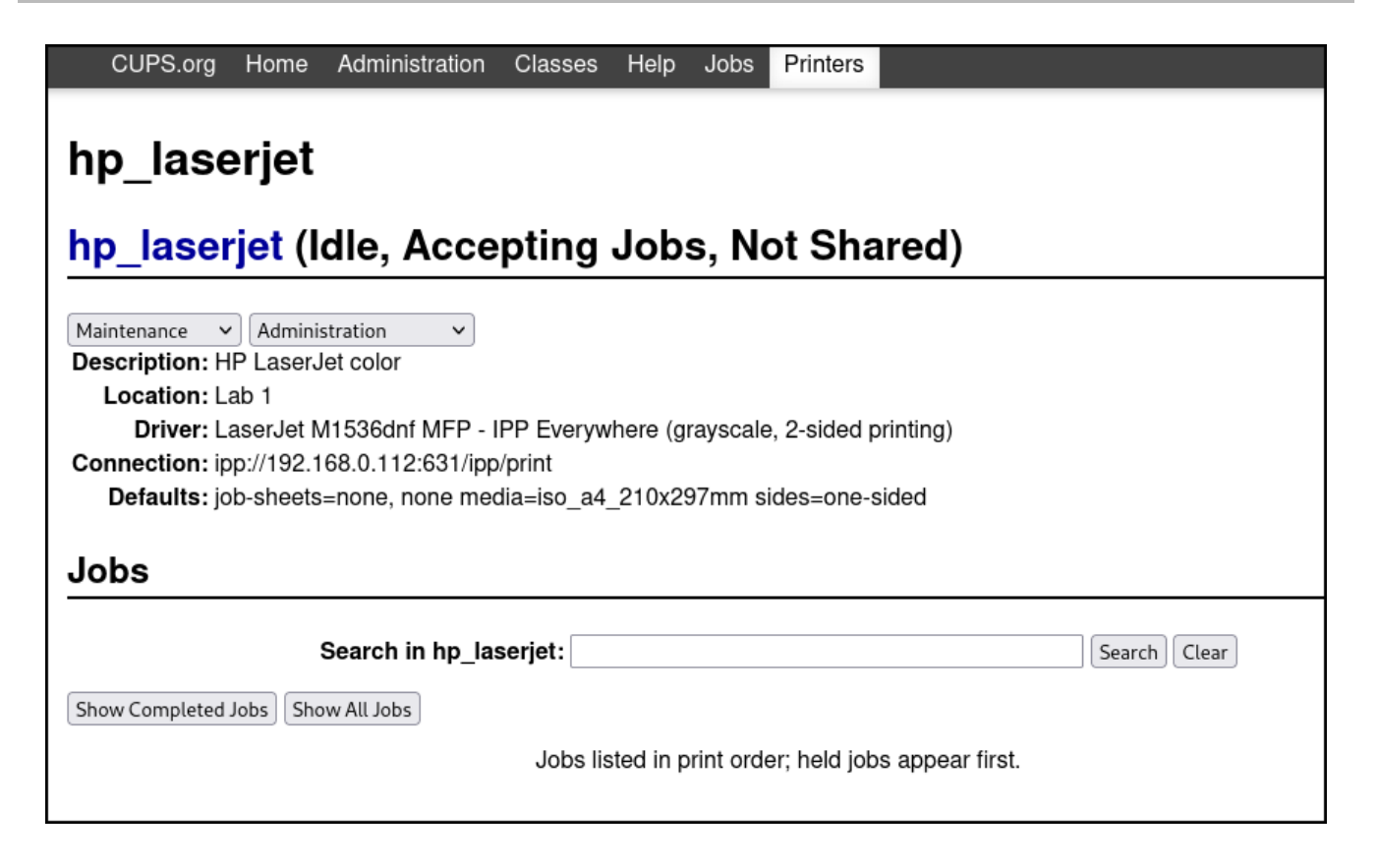

# 1.5.3. Configuration des files d'attente d'impression permanentes à l'aide de **cupsbrowsed**

En tant qu'administrateur, vous pouvez utiliser le service **cups-browsed** du paquet **cups-filters** pour parcourir les files d'attente d'un serveur d'impression distant. Le service **cups-browsed** crée des files d'attente locales qui pointent vers ces files d'attente distantes. Une file d'attente d'impression est une abstraction pour une imprimante qui représente une connexion au périphérique physique.

#### 1.5.3.1. Configuration de files d'attente permanentes pour les imprimantes installées sur des serveurs d'impression distants dans un autre réseau

Pour installer localement des files d'attente CUPS à partir d'un serveur distant, modifiez la configuration du service **cups-browsed** sur la machine où vous souhaitez que les files d'attente permanentes pointent vers le serveur CUPS distant.

#### Conditions préalables

- Les imprimantes d'un autre réseau doivent être installées sur un serveur distant.
- Le port IPP dans le pare-feu du serveur est activé.
- Le serveur est configuré pour un accès à distance à partir d'une machine sur laquelle tourne **cups-browsed**, et demande au serveur des files d'attente.

#### Procédure

1. Modifiez le fichier **/etc/cups/cups-browsed.conf** et ajoutez un nom d'hôte ou une adresse IP du serveur désigné à la directive **BrowsePoll**:

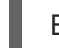

BrowsePoll <nom d'hôte ou adresse IP>

2. Redémarrez le service **cups-browsed** pour appliquer les modifications :

# systemctl restart cups-browsed

#### Verification steps

Affichez la liste des imprimantes locales qui contient vos files d'attente d'impression locales :

\$ lpstat -v Device for <remote\_queue\_name>: implicitclass:<remote\_queue\_name>

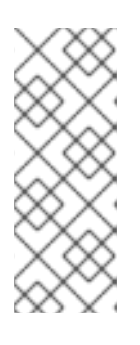

### **NOTE**

L'apparition de votre imprimante dans la liste des imprimantes locales peut prendre plusieurs minutes, en fonction du nombre de files d'attente que contient le serveur distant. Si l'imprimante n'apparaît pas, modifiez la configuration du fichier **cups-browsed.conf**. Par exemple, augmentez la valeur de la directive **BrowseTimeout**. Pour plus d'informations, voir la page de manuel **cupsbrowsed.conf(5)**.

# <span id="page-19-0"></span>1.6. AJOUT D'UNE IMPRIMANTE AVEC UN PILOTE CLASSIQUE DANS L'INTERFACE WEB CUPS

Cette section décrit comment ajouter une nouvelle imprimante à l'aide de la fonction CUPS web user interface.

#### Conditions préalables

Vous disposez d'un accès d'administration à l'interface web de CUPS CUPS web UIcomme décrit dans la section Acquérir un accès [d'administration](#page-10-0) à l'interface web CUPS .

#### Procédure

- 1. Démarrez [l'interface](#page-9-1) web CUPS web UIcomme décrit dans la section Démarrer l'interface web de CUPS
- 2. Dans votre navigateur, allez sur **localhost:631** et sélectionnez l'onglet **Administration**.
- 3. Sous **Printers**, cliquez sur **Add printer**.

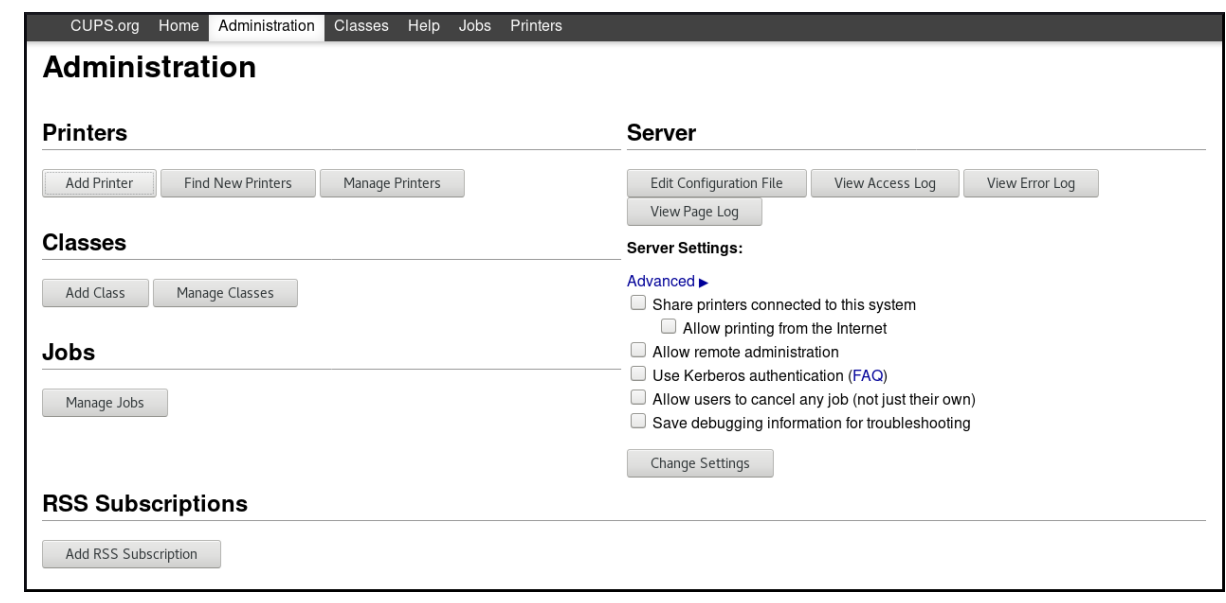

4. S'authentifier par le nom d'utilisateur et le mot de passe :

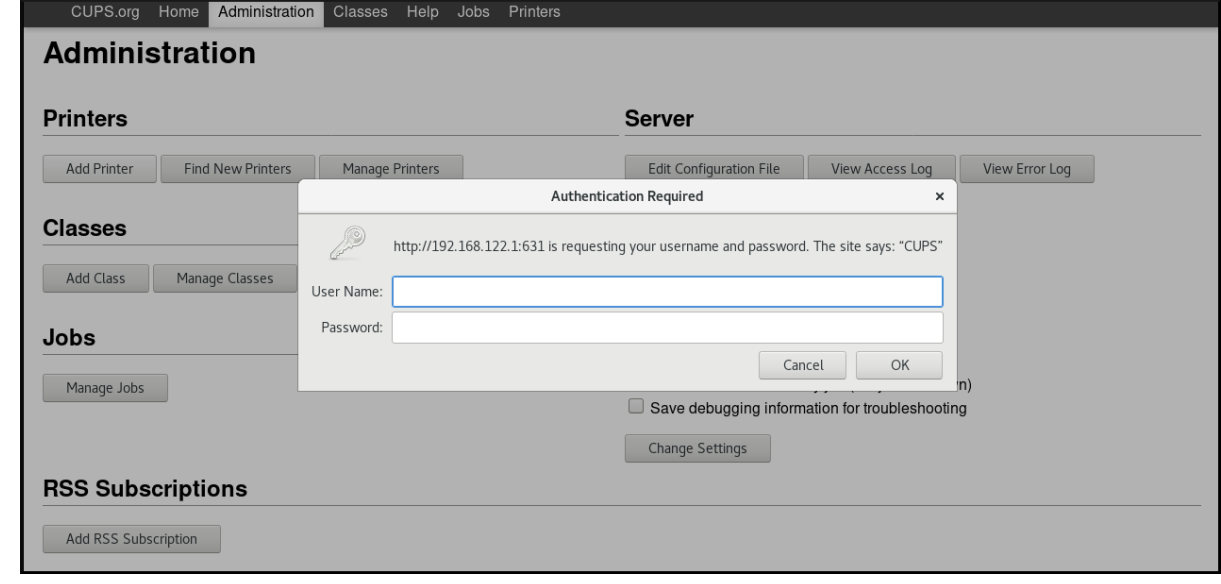

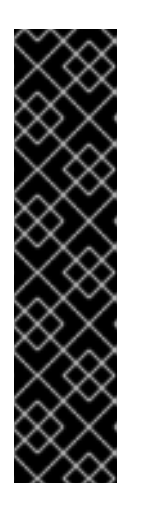

#### IMPORTANT

Pour pouvoir ajouter une nouvelle imprimante à l'aide de la directive CUPS web UIvous devez vous authentifier en tant qu'utilisateur appartenant aux groupes définis par la directive SystemGroup dans **/etc/cups/cups-files**.

Groupes par défaut :

- root
- sys
- roue
- 5. Si une imprimante locale est connectée ou si CUPS trouve une imprimante réseau disponible, sélectionnez-la. Si aucune imprimante locale ou réseau n'est disponible, sélectionnez l'un des types d'imprimante à partir de **Other Network Printers**, par exemple APP Socket/HP Jet direct, entrez l'adresse IP de l'imprimante, puis cliquez sur **Continue**.

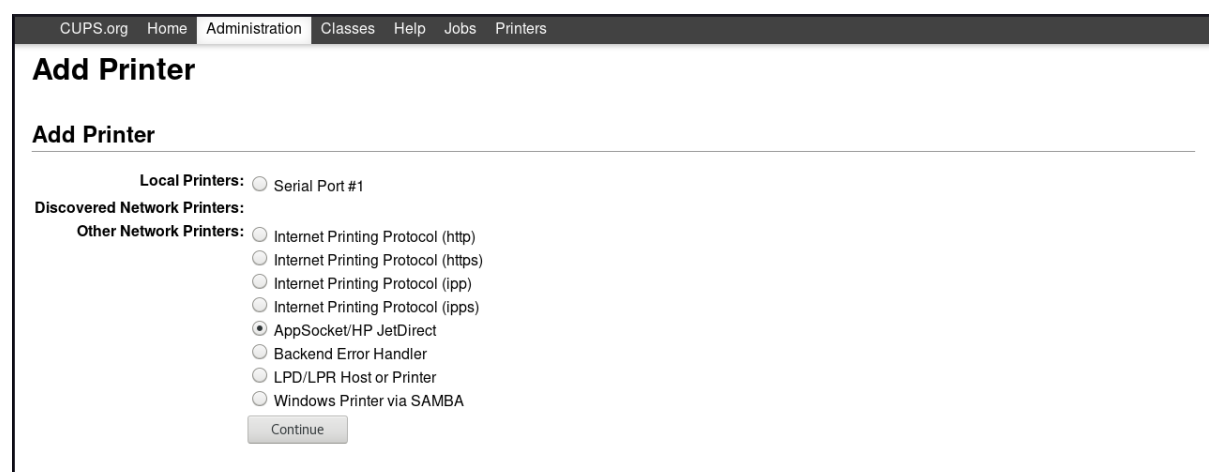

6. Si vous avez sélectionné par exemple APP Socket/HP Jet direct comme indiqué ci-dessus, entrez l'adresse IP de l'imprimante, puis cliquez sur **Continue**.

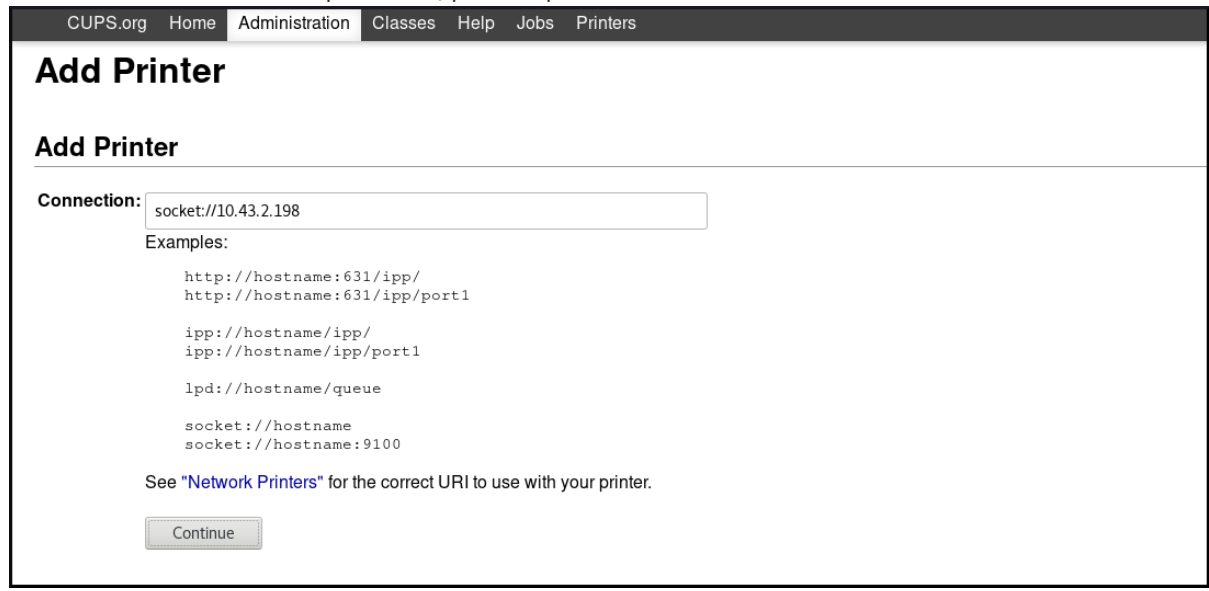

7. Vous pouvez ajouter des détails sur la nouvelle imprimante, tels que le nom, la description et l'emplacement. Pour configurer une imprimante afin qu'elle soit partagée sur le réseau, cochez la case **Share This Printer**.

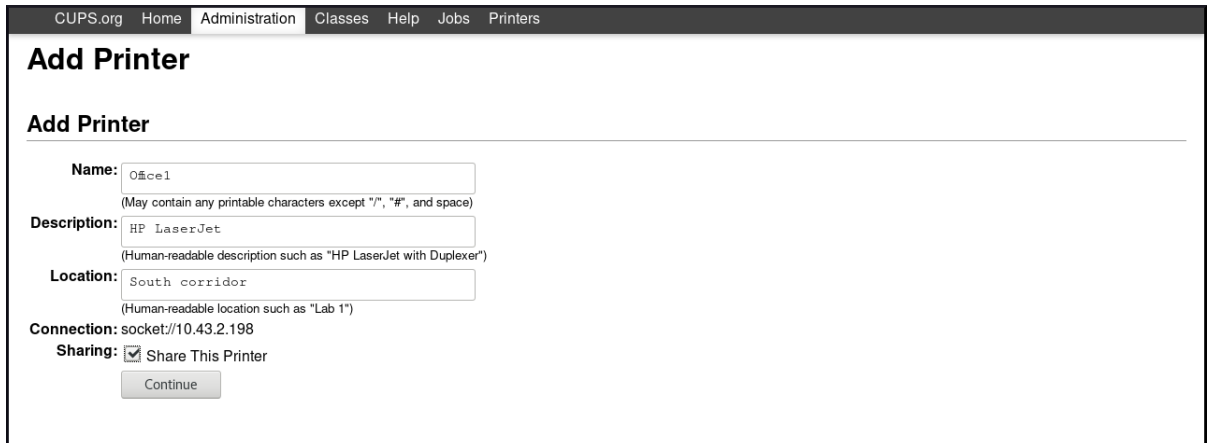

8. Sélectionnez le fabricant de l'imprimante, puis cliquez sur **Continue**.

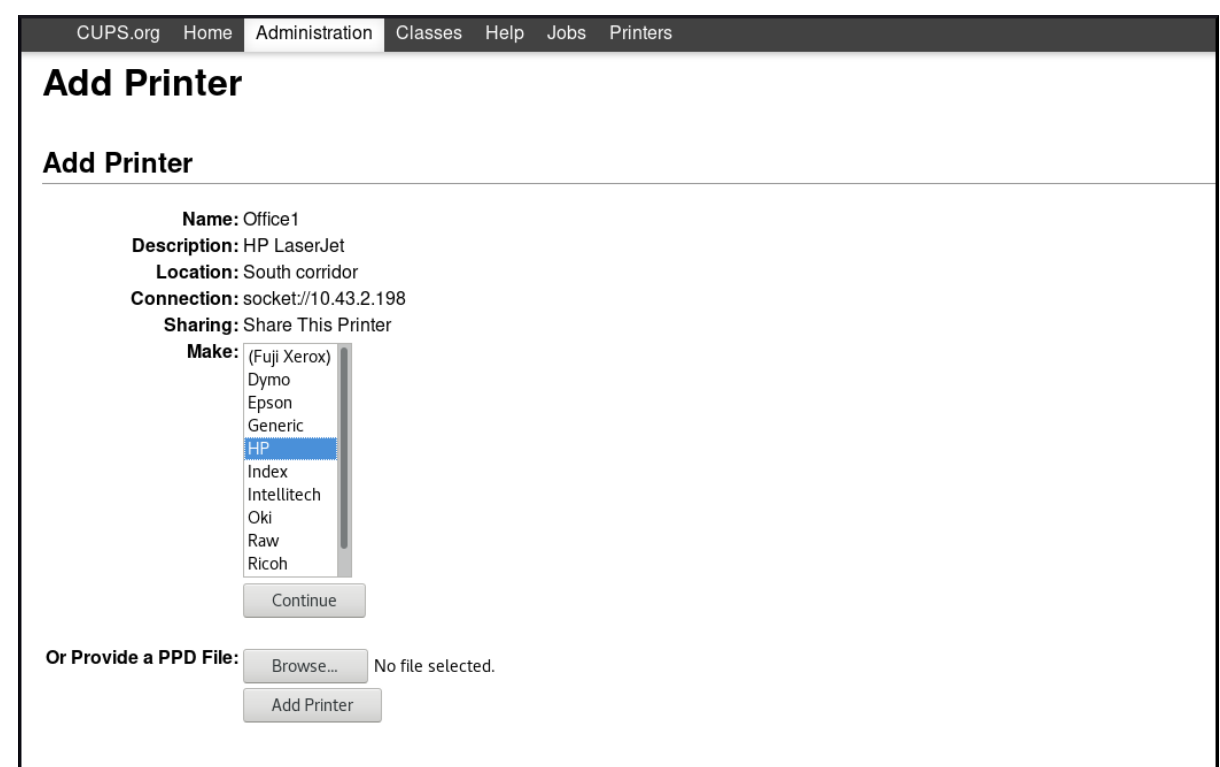

Vous pouvez également fournir un fichier postscript printer description(PPD) à utiliser comme pilote pour l'imprimante, en cliquant sur le bouton **Browse…** en bas de page.

9. Sélectionnez le modèle de l'imprimante, puis cliquez sur **Add Printer**.

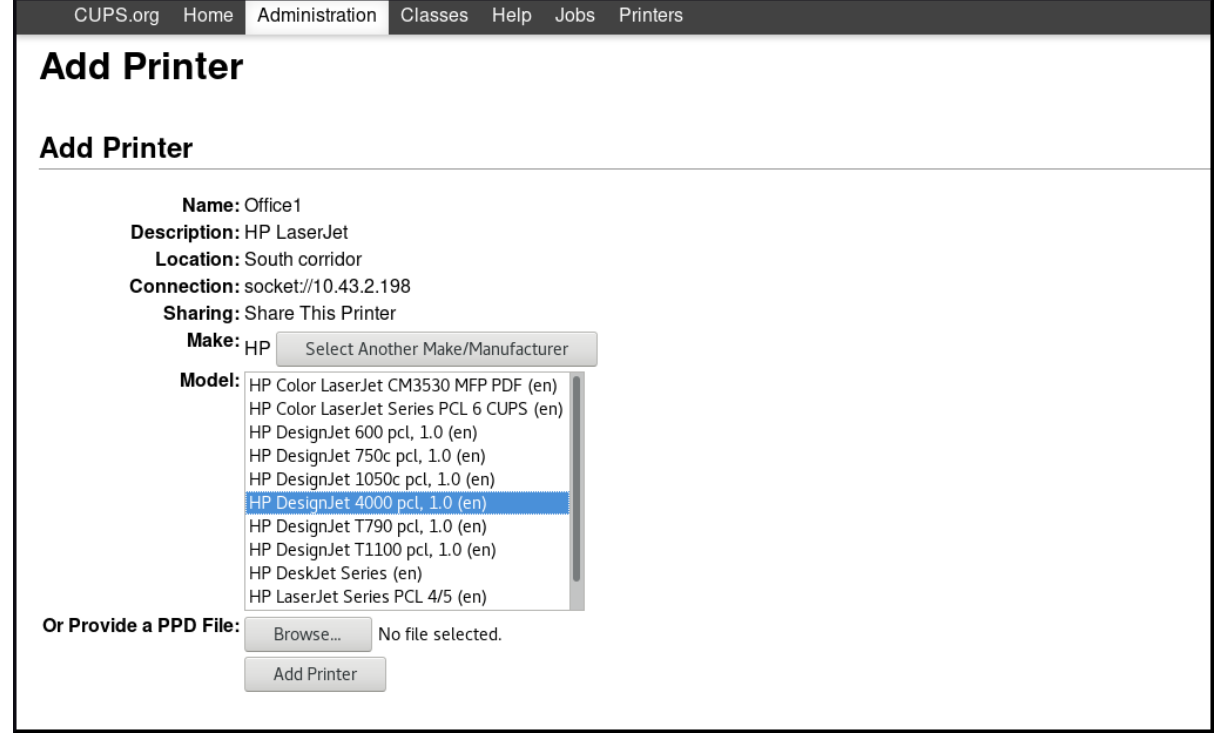

10. Une fois l'imprimante ajoutée, la fenêtre suivante vous permet de définir les options d'impression par défaut.

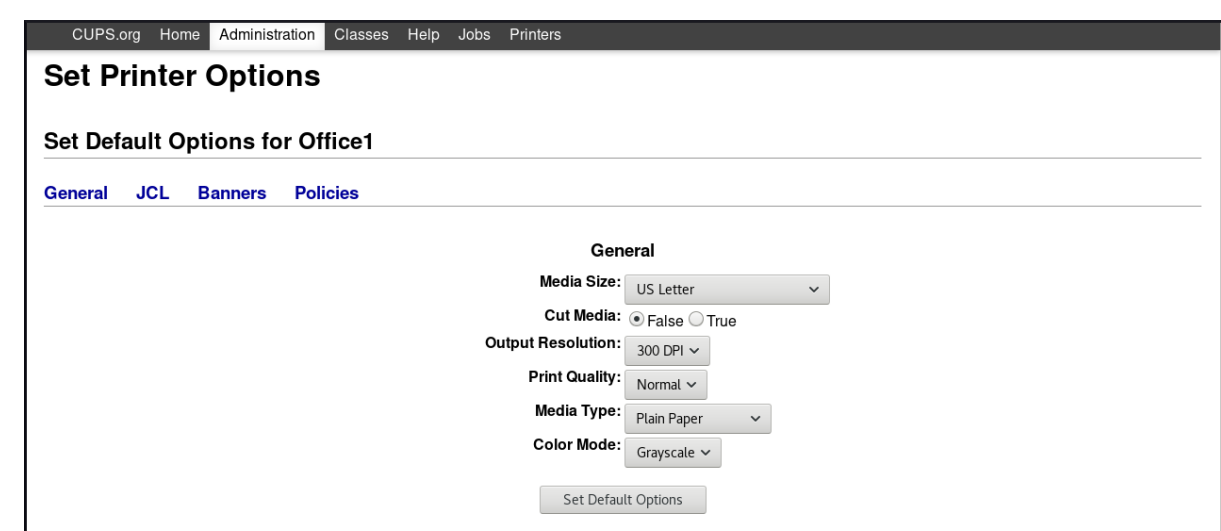

Après avoir cliqué sur **Set Default Options**, vous recevrez une confirmation indiquant que la nouvelle imprimante a été ajoutée avec succès.

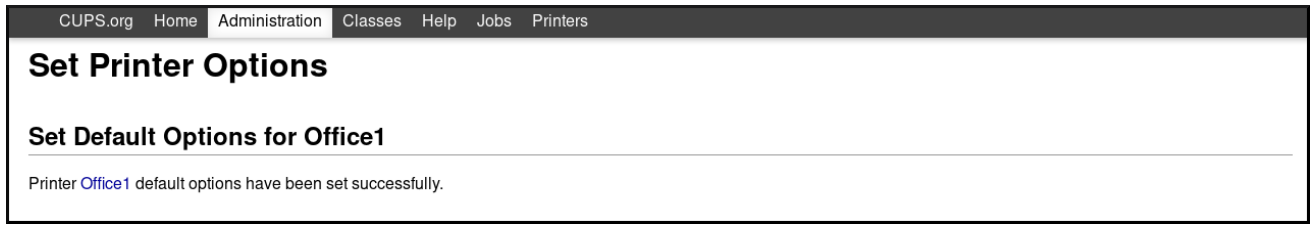

#### Verification steps

- Imprimez une page de test, surtout si vous avez installé une imprimante :
	- Allez dans le menu **Printers** et cliquez sur **Maintenance** → **Print Test Page**.

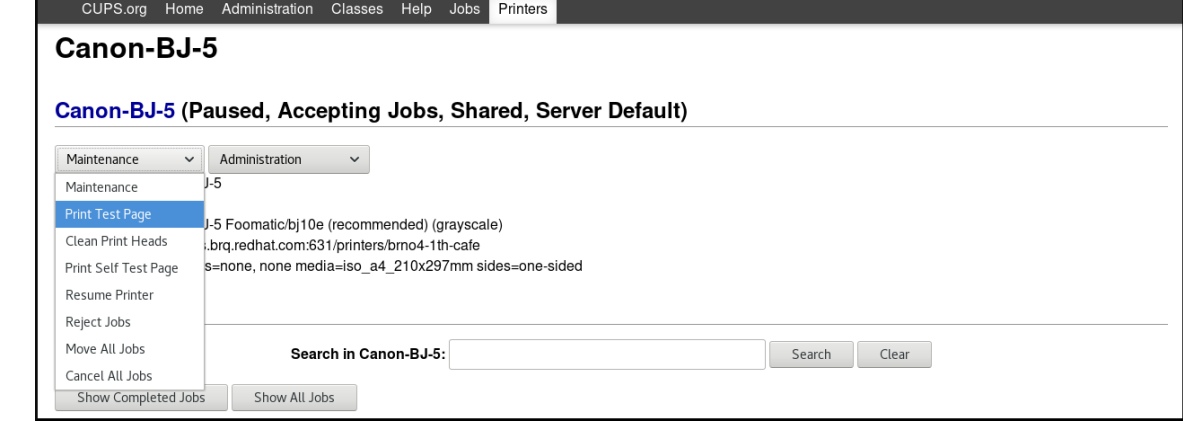

# <span id="page-23-0"></span>1.7. CONFIGURATION D'UNE IMPRIMANTE DANS L'INTERFACE WEB **CUPS**

Cette section décrit comment configurer une nouvelle imprimante et comment maintenir la configuration d'une imprimante à l'aide de l'option CUPS web UI.

#### Conditions préalables

Vous disposez d'un accès d'administration à l'interface web de CUPS CUPS web UIcomme décrit dans la section Acquérir un accès [d'administration](#page-10-0) à l'interface web CUPS .

#### Procédure

1. Cliquez sur le menu **Printers** pour voir les imprimantes disponibles que vous pouvez configurer.

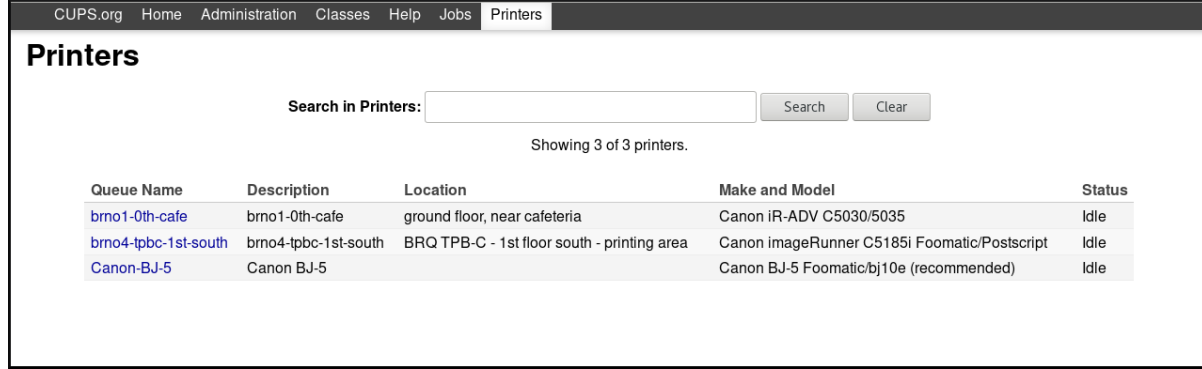

2. Choisissez l'imprimante que vous souhaitez configurer.

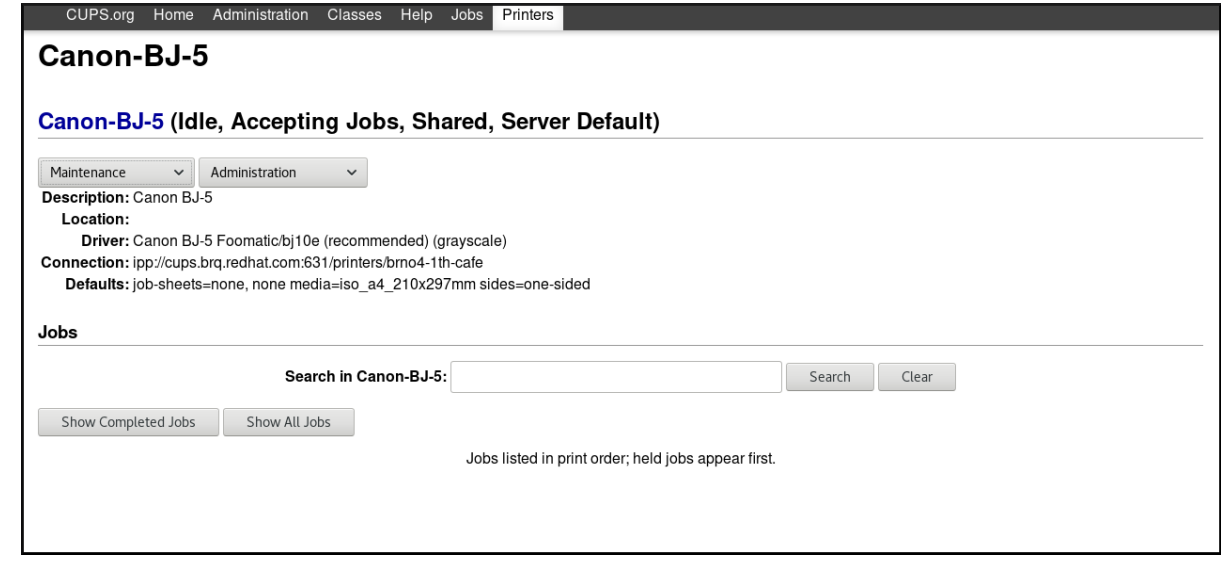

- 3. Effectuez la tâche sélectionnée en utilisant l'un des menus disponibles :
	- Choisissez **Maintenance** dans le premier menu déroulant.

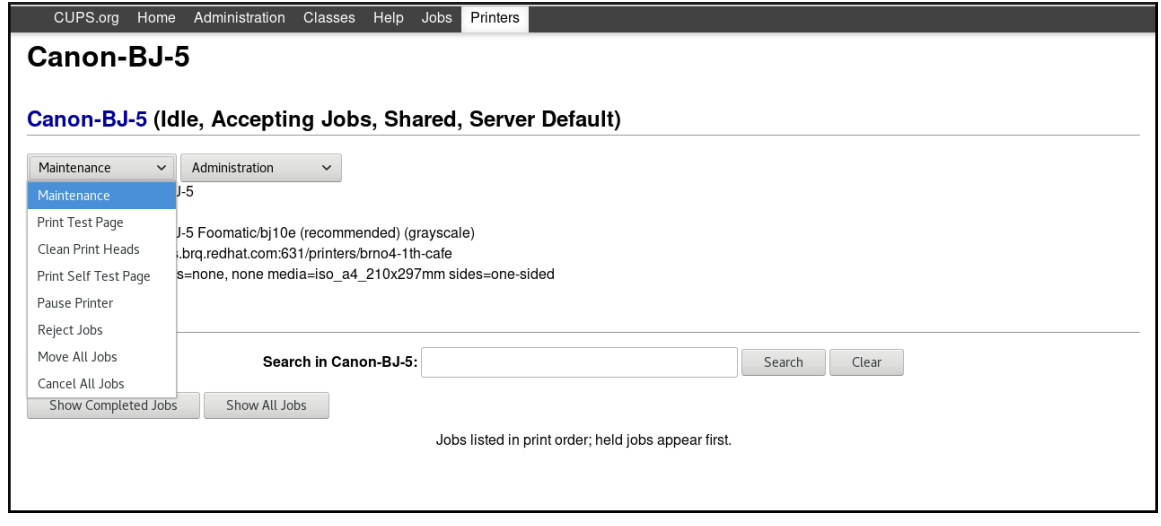

Choisissez **Administration** dans le deuxième menu déroulant.  $\bullet$ 

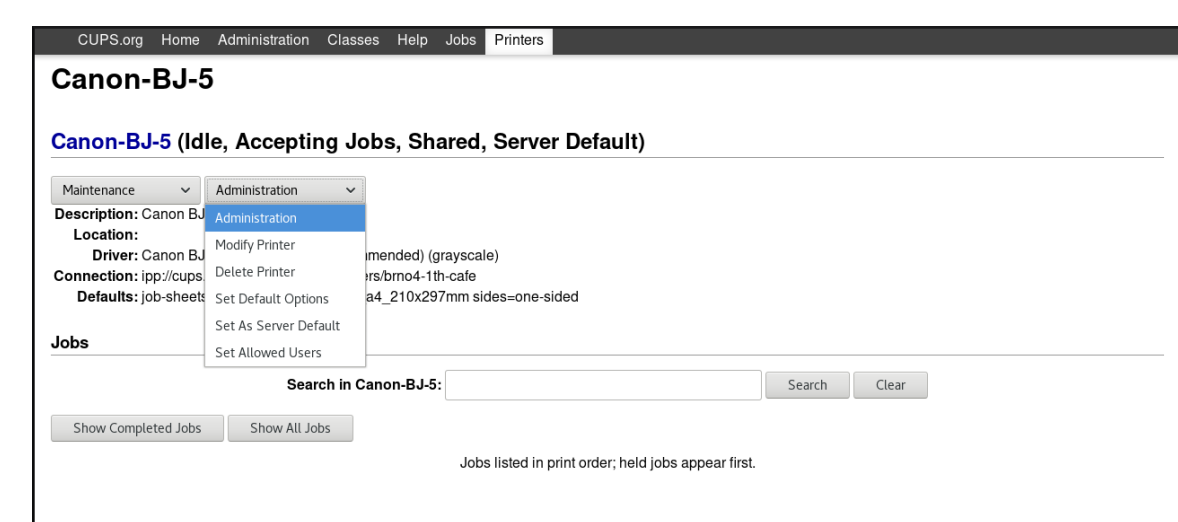

Vous pouvez également vérifier les travaux d'impression terminés ou tous les travaux d'impression actifs en cliquant sur les boutons **Show Completed Jobs** ou **Show All Jobs**.

#### Verification steps

- Imprimez une page de test, surtout si vous avez modifié la configuration de l'imprimante :
	- Allez dans le menu **Printers** et cliquez sur **Maintenance** → **Print Test Page**.

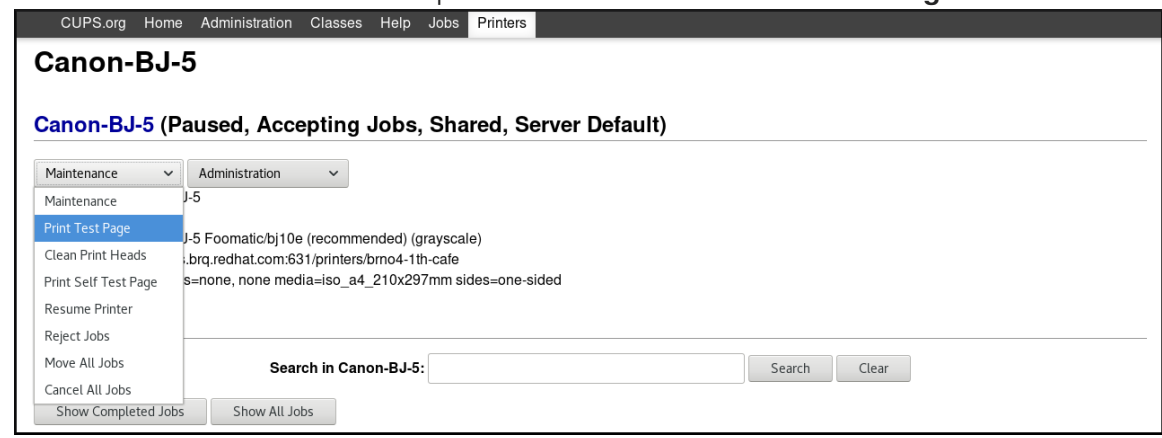

# <span id="page-25-0"></span>1.8. DÉFINITION DES OPTIONS D'IMPRESSION À L'AIDE DE L'INTERFACE WEB CUPS

Cette section décrit comment définir les options d'impression courantes, telles que le format et le type de support, la qualité d'impression ou le mode couleur, dans l'écran d'accueil de l'imprimante CUPS web UI.

#### Conditions préalables

Vous disposez d'un accès d'administration à l'interface web de CUPS CUPS web UIcomme décrit dans la section Acquérir un accès [d'administration](#page-10-0) à l'interface web CUPS .

#### Procédure

1. Allez dans le menu **Administration** et cliquez sur **Maintenance** → **Set Default Options**.

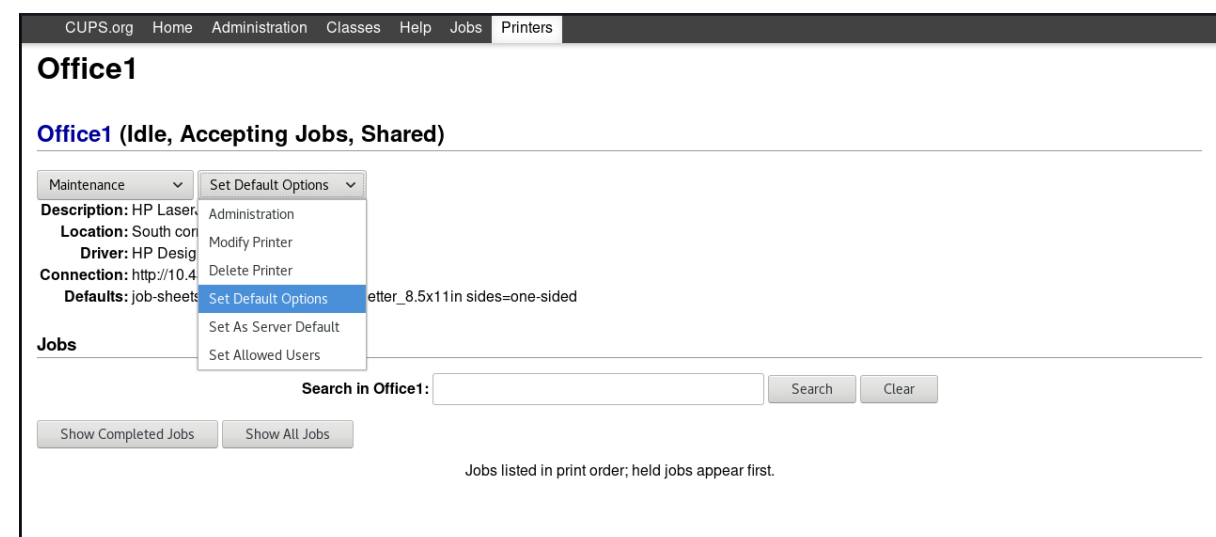

2. Définir les options d'impression.

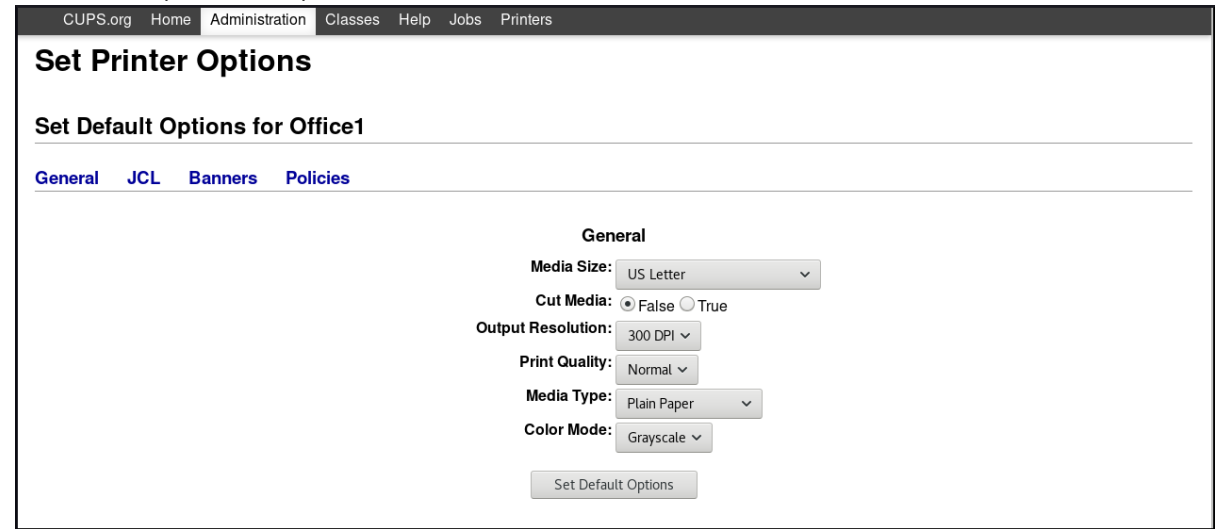

# <span id="page-26-0"></span>1.9. INSTALLATION DE CERTIFICATS POUR UN SERVEUR D'IMPRESSION

Pour installer des certificats pour un serveur d'impression, vous pouvez choisir l'une des options suivantes :

- Installation automatique à l'aide d'un certificat auto-signé
- Installation manuelle à l'aide d'un certificat et d'une clé privée générés par une autorité de certification

#### Conditions préalables

Pour le démon cupsd sur le serveur :

- 1. Définissez la directive suivante dans le fichier **/etc/cups/cupsd.conf**: **Encryption Required**
- 2. Redémarrer le service cups :

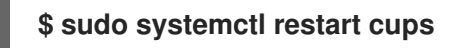

# Automatic installation using a self-signed certificate

Avec cette option, CUPS génère automatiquement le certificat et la clé.

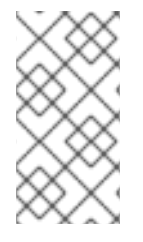

# **NOTE**

Le certificat auto-signé n'offre pas une sécurité aussi forte que les certificats générés par les autorités de certification Identity Management (IdM), Active Directory (AD) ou Red Hat Certificate System (RHCS), mais il peut être utilisé pour les serveurs d'impression situés au sein d'un réseau local sécurisé.

#### Procédure

1. Pour accéder à l'interface web CUPS, ouvrez votre navigateur et allez à l'adresse suivante **[https://<server>:631](https://:631)**

où *<server>* est soit l'adresse IP du serveur, soit son nom d'hôte.

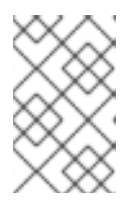

#### **NOTE**

Lorsque CUPS se connecte à un système pour la première fois, le navigateur affiche un avertissement indiquant que le certificat auto-signé présente un risque potentiel pour la sécurité.

2. Pour confirmer que la procédure est sûre, cliquez sur le bouton **Advanced…**.

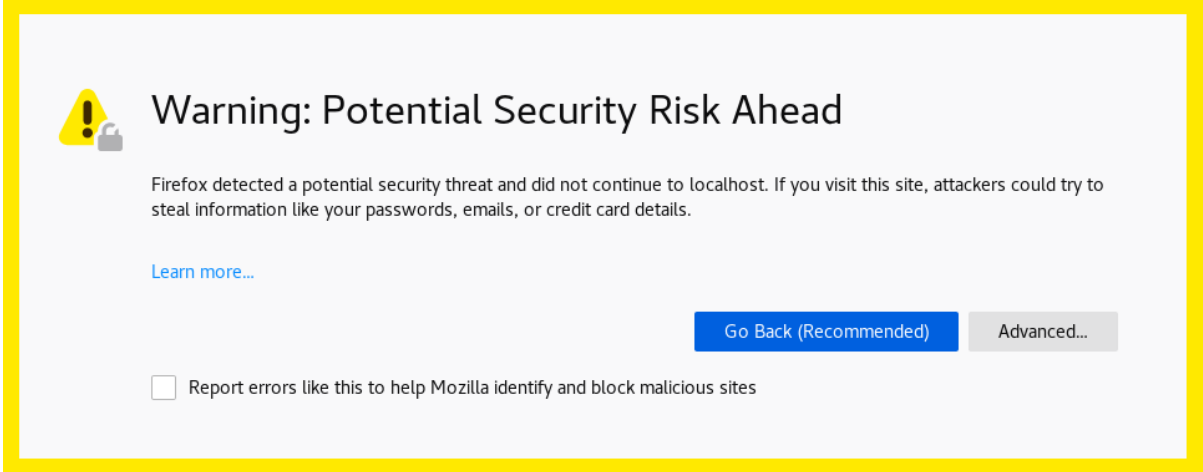

3. Cliquez sur le bouton **Accept the Risk and Continue**.

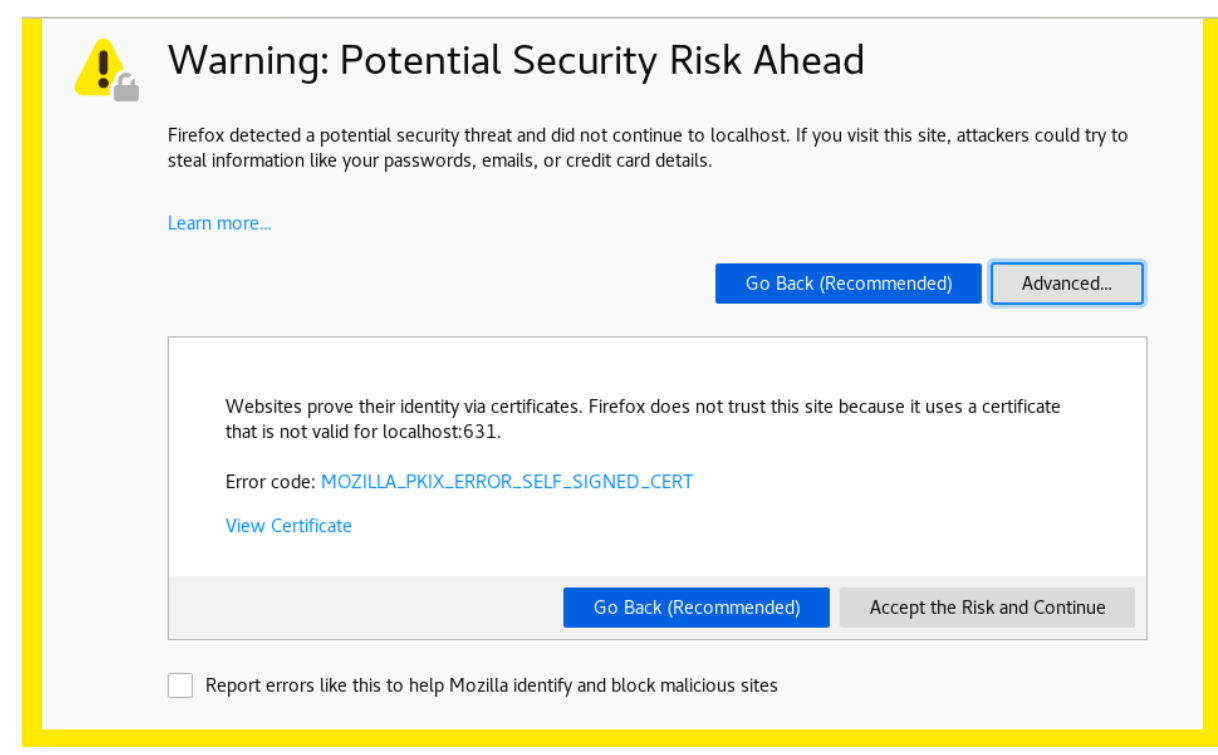

CUPS commence maintenant à utiliser le certificat auto-généré et la clé.

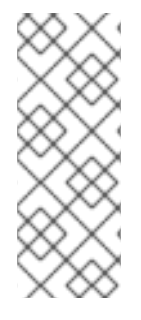

### **NOTE**

Lorsque vous accédez à l'interface web CUPS après une installation automatique, le navigateur affiche une icône d'avertissement dans la barre d'adresse. Cela est dû au fait que vous avez ajouté l'exception de sécurité en confirmant l'avertissement de risque de sécurité. Si vous souhaitez supprimer définitivement cette icône d'avertissement, effectuez l'installation manuelle avec un certificat et une clé privée générés par une autorité de certification.

### Manual installation using a certificate and a private key generated by a Certification Authority

Pour les serveurs d'impression situés dans un réseau public ou pour supprimer définitivement l'avertissement dans le navigateur, importez le certificat et la clé manuellement.

#### Conditions préalables

Vous disposez de fichiers de certificats et de clés privées générés par IdM, AD ou par les autorités de certification RHCS.

#### Procédure

- 1. Copiez les fichiers **.crt** et **.key** dans le répertoire **/etc/cups/ssl** du système sur lequel vous souhaitez utiliser l'interface web CUPS.
- 2. Renommez les fichiers copiés en **<hostname>.crt** et **<hostname>.key**. Remplacez *<hostname>* par le nom d'hôte du système auquel vous souhaitez connecter l'interface Web CUPS.
- 3. Attribuez les autorisations suivantes aux fichiers renommés :
	- **# chmod 644 /etc/cups/ssl/<hostname>.crt**
- **# chmod 644 /etc/cups/ssl/<hostname>.key**
- **# chown root:root /etc/cups/ssl/<hostname>.crt**
- **# chown root:root /etc/cups/ssl/<hostname>.key**
- 4. Redémarrer le service cups :
	- **# systemctl restart cupsd**

# <span id="page-29-0"></span>1.10. UTILISATION DE SAMBA POUR IMPRIMER SUR UN SERVEUR D'IMPRESSION WINDOWS AVEC AUTHENTIFICATION KERBEROS

Avec le wrapper **samba-krb5-printing**, les utilisateurs d'Active Directory (AD) connectés à Red Hat Enterprise Linux peuvent s'authentifier auprès d'Active Directory (AD) en utilisant Kerberos, puis imprimer sur un serveur d'impression CUPS local qui transmet le travail d'impression à un serveur d'impression Windows.

L'avantage de cette configuration est que l'administrateur de CUPS sur Red Hat Enterprise Linux n'a pas besoin de stocker un nom d'utilisateur et un mot de passe fixes dans la configuration. CUPS s'authentifie auprès d'AD avec le ticket Kerberos de l'utilisateur qui envoie le travail d'impression.

Cette section décrit comment configurer CUPS pour ce scénario.

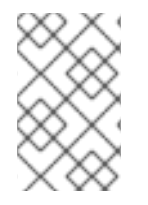

### **NOTE**

Red Hat ne prend en charge que la soumission de travaux d'impression à CUPS à partir de votre système local, et non le partage d'une imprimante sur un serveur d'impression Samba.

#### Conditions préalables

- L'imprimante que vous souhaitez ajouter à l'instance locale de CUPS est partagée sur un serveur d'impression AD.
- Vous avez joint l'hôte Red Hat Enterprise Linux en tant que membre de l'AD.
- CUPS est installé sur Red Hat Enterprise Linux et le service **cups** est en cours d'exécution. Pour plus de détails, voir [Activation](#page-7-1) du service CUPS.
- Le fichier PostScript Printer Description (PPD) de l'imprimante est stocké dans le répertoire **/usr/share/cups/model/**.

#### Procédure

1. Installez les paquets **samba-krb5-printing**, **samba-client**, et **krb5-workstation**:

# **dnf install samba-krb5-printing samba-client krb5-workstation**

2. En option : S'authentifier en tant qu'administrateur de domaine et afficher la liste des imprimantes partagées sur le serveur d'impression Windows :

# **smbclient -L** *win\_print\_srv.ad.example.com* **-U** *administrator***@***AD\_KERBEROS\_REALM* **--use-kerberos=required**

```
Sharename Type Comment
--------- ---- -------
...
Example Printer Example
...
```
3. Facultatif : Affichez la liste des modèles CUPS pour identifier le nom PPD de votre imprimante :

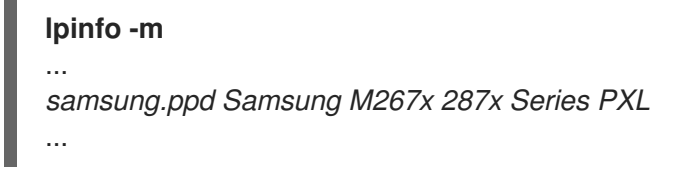

Vous aurez besoin du nom du fichier PPD lorsque vous ajouterez l'imprimante à l'étape suivante.

4. Ajouter l'imprimante à CUPS :

# **lpadmin -p "***example\_printer***" -v smb://***win\_print\_srv.ad.example.com***/***Example* **-m** *samsung.ppd* **-o auth-info-required=negotiate -E**

La commande utilise les options suivantes :

- **-p** *printer\_name* définit le nom de l'imprimante dans CUPS.
- **-v** *URI\_to\_Windows\_printer* définit l'URI de l'imprimante Windows. Utilisez le format suivant : **smb://***host\_name***/***printer\_share\_name*.
- **-m** *PPD\_file* définit le fichier PPD utilisé par l'imprimante.
- **-o auth-info-required=negotiate** configure CUPS pour qu'il utilise l'authentification Kerberos lorsqu'il transmet des travaux d'impression au serveur distant.
- **-E** active l'imprimante et CUPS accepte les travaux pour l'imprimante.

#### Verification steps

- 1. Connectez-vous à l'hôte Red Hat Enterprise Linux en tant qu'utilisateur du domaine AD.
- 2. S'authentifier en tant qu'utilisateur du domaine AD :

#### # **kinit** *domain\_user\_name***@***AD\_KERBEROS\_REALM*

3. Imprimer un fichier sur l'imprimante que vous avez ajoutée au serveur d'impression CUPS local :

### # **lp -d** *example\_printer file*

# <span id="page-30-0"></span>1.11. TRAVAILLER AVEC LES JOURNAUX CUPS

### 1.11.1. Types de journaux CUPS

CUPS fournit trois types de journaux différents :

Journal des erreurs - Enregistre les messages d'erreur, les avertissements et les messages de débogage.

- Journal des accès Stocke les messages indiquant le nombre d'accès aux clients CUPS et à l'interface web.
- Journal des pages Enregistre les messages relatifs au nombre total de pages imprimées pour chaque travail d'impression.

Dans Red Hat Enterprise Linux 9, les trois types de journaux sont enregistrés de manière centralisée dans **systemd-journald** avec les journaux d'autres programmes.

### 1.11.2. Accès à tous les journaux CUPS

Vous pouvez dresser la liste de tous les journaux CUPS disponibles à l'adresse **systemd-journald**.

#### Procédure

Filtrer les journaux CUPS :

\$ journalctl -u cups

### 1.11.3. Accès aux journaux CUPS pour un travail d'impression spécifique

Si vous devez trouver un journal CUPS pour un travail d'impression spécifique, vous pouvez le faire en filtrant les journaux à l'aide de l'ID d'un travail d'impression.

#### Procédure

- Filtrer les journaux pour un travail d'impression spécifique :
	- \$ journalctl -u cups JID=N

Où **N** est l'ID d'un travail d'impression.

### 1.11.4. Accès aux journaux CUPS par période spécifique

Si vous avez besoin d'accéder aux journaux CUPS pendant une certaine période, vous pouvez filtrer les journaux à l'adresse **systemd-journald**.

#### Procédure

Filtrer les journaux dans la période spécifiée :

\$ journalctl -u cups --since=YYYY-MM-DD --until=YYYY-MM-DD

Dans Red Hat Enterprise Linux 9, les journaux CUPS sont par défaut enregistrés dans le service

Où **YYYY** est l'année, **MM** le mois et **DD** le jour.

#### Ressources supplémentaires

La page de manuel **journalctl(1)**

### 1.11.5. Configuration de l'emplacement du journal CUPS

Dans Red Hat Enterprise Linux 9, les journaux CUPS sont par défaut enregistrés dans le service **systemd-journald**. Vous pouvez trouver la configuration par défaut dans le fichier **/etc/cups/cupsfiles.conf**:

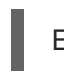

ErrorLog syslog

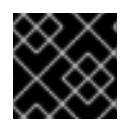

## IMPORTANT

Red Hat recommande de conserver l'emplacement par défaut des journaux CUPS.

Procédure

Pour envoyer les journaux à un autre endroit, modifiez l'entrée **ErrorLog** dans le site **/etc/cups/cups-files.conf** pour qu'elle corresponde à l'endroit souhaité :

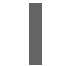

ErrorLog <your\_required\_location>

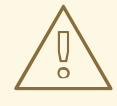

# AVERTISSEMENT

Si vous modifiez l'emplacement par défaut du journal CUPS, vous risquez de rencontrer des problèmes SELinux.